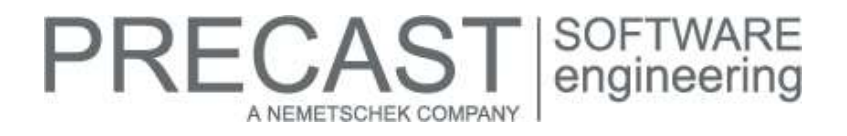

# **Service Release for PLANBAR 2017-1-4**

You can only use this version if you have installed one of the following versions:

- DVD number 05-02-05-17-FTW (PLANBAR 2017-1-3 Release)
- DVD number 04-02-02-17-FTW (PLANBAR 2017-1-2 Release) and the PLANBAR 2017-1-3 hotfix
- DVD number 03-02-01-17-FTW (PLANBAR 2017-1-1 Release) and the PLANBAR 2017-1-2 and PLANBAR 2017-1-3 hotfixes
- DVD number 02-02-12-16-FTW (PLANBAR 2017-1 Release) and the PLANBAR 2017-1-1, PLANBAR 2017-1-2 and PLANBAR 2017-1-3 hotfixes

Possible initial versions: PLANBAR 2017-1-3 Release

#### **How to download the installation file:**

[www.precast-software.com/de/service/downloads/#re](http://precast-software.com/service/download.php)lease2017-1-4 Download file: PLANBAR-Update\_2017-1-4.zip

#### **How to install:**

- 1. We recommend backing up the data before you start installing.
- 2. Check that your computer is running PLANBAR 2017-1-3.
- 3. Exit PLANBAR 2017-1-3 and start the PLANBAR-Update\_2017-1-4.exe installation file.
- Do this for every computer running PLANBAR 2017-1-3.
- 4. Follow the instructions displayed on screen.

Contact Technical Support if you want to update an older Allplan Precast version or PLANBAR version.

# **Where to turn for support:**

Our Technical Support answers your questions about installing and updating: Tel.: +43 662 423377; fax: +43 662 854111 610; email: support@precast-software.com Hotline service hours: Monday to Thursday from 8 am to 12 noon and from 1 pm to 4 pm; Friday from 8 am to 12 noon

This service release includes the following features:

# **General:**

We edited and corrected various messages of Quality Reporter, producing a more reliable PLANBAR.

Workgroup, Workgroup Online

- If a user whose user data are on the server in a path containing blanks or special characters checks out a computer from the workgroup, the associated process stops when this user closes 'Computer and Project Administration'.
- You can download large drawing files without any problems.

Data conversion

- **Projects created with internal project numbers in earlier versions retain their correct names when you convert the** data to the current version or reorganize the project management file.
- Horizontal sections from below created in earlier versions will be converted correctly to the current version.

OLE objects

 The program correctly displays Windows 10 documents embedded as OLE objects (for example, documents from Word or Excel).

Libraries - Python Parts

 There are various improvements in the way you program and use Python Parts (for example, circular reinforcement, import of DWG data).

RECAST

A NEMETSCHEK COMPAN

**• You can use spiral reinforcement with Python Parts.** 

We improved import and export in various ways:

- Bimplus imports the 'quantity' attribute (201) correctly.
- We improved export of surfaces (materials) to Bimplus.
- We improved PDF import of data with annotations.
- The program exports leaders of dimension lines to PDF format.
- We improved export of inclined floor slabs.
- We improved IFC export with the 'Structural Analysis View' option.
- We improved import of floor slabs consisting of many points.
- IFC export transfers more drawing files.
- The program correctly exports finishing surfaces consisting of several layers with conditions to IFC format.

General: Roofs, Planes, Sections

- Sections update automatically when you change finishing surfaces of rooms.
- Window openings with smart symbols or SmartParts that cover the full wall and that are within a section object are displayed correctly in animation.

Basic: Walls, Openings, Components

- When you modify elements with label styles in the same way as you create the elements, the program updates the label styles correctly without increasing the drawing file data unnecessarily.
- Stretching entities or joining multilayer walls layer by layer works better. The program now behaves in the same way as in earlier versions.

#### Views and Sections

- The 'Create Section' tool is now faster.
- Associative views and sections update automatically when you add components such as railings, facade elements or foundations to the original. You no longer need to update the data manually by pressing CTRL+F5.
- You can work faster with drawing files containing associative sections of large 3D models.<br>■ When you create an associative view or section from another associative view or section 1
- When you create an associative view or section from another associative view or section, the program takes the text attributes (height, width, angle, font, position of label, ...) from the associative view or section clicked. **NOTE:** In the case of mark numbers of precast elements, the text attributes and label positions defined in the configuration of the precast element ('Views' and 'Text attributes' tab in 'Configurations | Slab Programs or Wall Programs | Entry | Labeling') always apply, regardless of the settings you make on the toolbar when you create the associative view or section!
- When you apply 'Label Precast Element' to an associative view, the program removes the existing mark number and you must place the new label manually.

The next steps vary depending on the setting for 'Position of label' in the configuration of the element. If a position is defined (for example, bottom left), the program looks for the label in the associative view, placing this label accordingly whenever you update the precast element. If you move the label beforehand, the program moves it back to its defined position.

If the position is set to 'None', the program does not create a mark number for a new associative view. The same applies when you update the precast element; the program does not create a mark number. If you label the associative view manually using 'Label Precast Element', the label stays where it is whenever you update the precast element (even if the dimensions of the precast element change)! You must check the position yourself.

Views, sections (derived from building structure)

 You can use 'Update calculation result' a number of times to update views and sections derived from the building structure.

Layout

- We improved 'Modify Layout Window' and 'Enter new polygon for layout'. You can now zoom in on the layout even after you have replaced a layout element.
- Advanced XRefs in a section are visible in layouts.

# $\mathsf{RECAST}|_{\mathsf{engineering}}^{\mathsf{SOFTWARE}}$ A NEMETSCHEK COMPAN

Allplan

It is now easier to edit Planbar data in Allplan.

# **Catalogs, configurations:**

There are new standard catalogs and configurations for China. The factory and standard defined will be set by default when you install the program for the first time.

#### **Precast slab:**

We improved entry of fixtures for hollow core elements and prestressed hollow core elements by increasing tolerance values. Earlier versions identified some of these elements as "roofs".

# **Precast wall:**

Walls created with the "Design" tool: We improved tolerance values for creating lattice girders with the 'Do not round' setting.

We improved entry of secondary reinforcement for inclined walls (based on profile walls) created with 'Wall Element Design'. The now program calculates the proposed value for the 'Layer depth' of secondary bars placed in inclined walls in an optimum manner.

#### **Structural precast elements, iParts:**

The corrected local coordinate system uses the text direction of structural precast elements, iParts which you created with the '3D solid, architectural component' input option and rotated after creation.

We corrected the arrows indicating the viewing direction in conjunction with the 'Enter based on midpoint' option.

#### **Element plan:**

The element plan table includes the actual thickness of smart opening symbols placed in slabs (as in version 2012 and earlier). The smart opening symbol may even be thicker than the slab itself. Other versions only included the thickness of the opening intersecting the slab.

# **Placing drawing:**

We revised and improved the way the program calculates the layer symbol ('Symbol Delivery on/off ').

#### **Fixtures, smart symbols:**

Exchanging fixtures works better.

#### **Secondary reinforcement (bar reinforcement, mesh reinforcement):**

- We improved the way the program calculates the lengths of bars having acute angles.
- It is now easier to modify regions of reinforcement created with 'Extrude Bars Along Path'.
- We improved the 'Modify Placement Display Mode' tool.
- We improved the 'Delete Mark' tool.
- You can undo changes in reinforcement on several layers without any problems.
- **Associative legends display all marks correctly.**
- We improved files of circular bars and curved bars in BVBS format created by the 'Bending Machine' tool.
- **The 'Bending Machine' tool transfers spacers correctly to BVBS files.**

#### **Reports, legends:**

Legends and reports of several identical precast elements having a common element plan display correct change notices.

You can now include more than 500 precast elements in a report or legend.

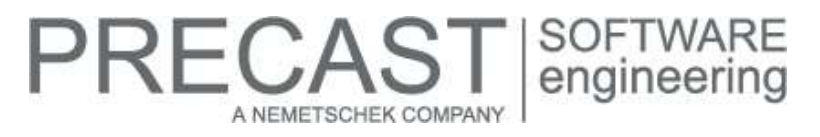

You can analyze the dimensions of shuttering boards ('Formwork' module) in legends and reports. To do this, you can use the 'Absolute\_length' (@198@, floating-point number), 'Absolute\_height' (@204@, floating-point number) and 'Width' (@758@, floating-point number) attributes.

The 'Surface' attribute (@722@, floating-point number) returns the overall surface of a precast element.

The 'Dimensions of precast element [m]' attribute (@1077@, integer) also analyzes and outputs the third dimension of structural precast elements, iParts.

In addition, legends and reports also analyze the maximum dimensions of structural precast elements, iParts. This means that foundations or corbels you added to structural precast elements, iParts are included in the dimensions.

# **Production planning, invoicing:**

The configuration for the list generator ('Configurations | General | List Generator') comes with the new 'List variables for wall' tab. You can use this tab to define the 'Ignore recess area' for walls.

Now the default setting in the list generator itself only applies to some old customer-specific lists and schedules. Therefore, we added a note to 'List Generator | Schedule defaults | Wall recesses'.

The PXML interface always structures bars by steel section, regardless of type (welded mesh or not).

Earlier versions wrote the remaining not-welded bars to a single steel section. So it was not possible to identify bars belonging to a cage.

Now the program saves bars coming from group elements (for example, cages) to separate steel sections even if the bars do not belong to attached cages.

In addition, this change has the following effects:

- The type attribute of cages that are not attached is set to 'cage' (see PXML description).
- The type attribute of cages that are attached is set to 'mesh' (see PXML description).
- The name is now the SC number instead of 'MWS\_xx' (also for attached cages).<br>The name of a reinforcement group is now the group name instead of 'MWS\_xx'
- The name of a reinforcement group is now the group name instead of 'MWS\_xx'. The name of loose reinforcement is now 'other reinforcement  $(x)$ ' instead of 'MWS\_xx'.
- The 'mesh' type only gets the additional '^1' text if a layer number is available. This additional text marks the placing sequence and depends on the layer or layer number of the reinforcement.

The PXML interface used to output the weight of lattice girders in meters, which was not correct. Like Unitechnik, the PXML interface now always specifies the absolute weight (that is to say, the weight per girder).

When dealing with reinforcement groups in a precast element, the program transfers the group name, which you can define freely when you create the group, to the stirrup cage data. So you can include this name in the STEELMAT block or steel section in the production interfaces (Unitechnik, PXML).

# **PRECAST** | SOFTWARE<br>| engineering A NEMETSCHEK COMPANY

# **Hotfix for TIM 2017-1-4**

Version: 2017.1.4.559992068 29.09.2017 – 11:32:12 © Precast Software Engineering GmbH

# **How to download the installation file:**

[www.precast-software.com/de/service/downloads/#re](http://precast-software.com/service/download.php)lease2017-1-4 Download file: TIM-Update\_2017-1-4.zip

# **How to install:**

- 1. We recommend backing up the data before you start installing.
- 2. Exit TIM and start the setup.exe installation file.
- Do this for every computer where you want to install TIM 2017-1-4.
- 3. Follow the instructions displayed on screen.

**Note the following points:** Running IntegrationService requires three new parameters in the configuration file! If you work with an older TIM version, you must add these values manually.

Updating the program does not automatically add these values to the configuration file.

<add key="HostTimUsername" value="timUsername"/>

<add key="HostTimPassword" value="encryptedPassword"/>

<add key="HostTimTrustedConnection" value="true"/>

# **Where to turn for support:**

Our Technical Support answers your questions about installing and updating: Tel.: +43 662 423377; fax: +43 662 854111 610; email: support@precast-software.com Hotline service hours: Monday to Thursday from 8 am to 12 noon and from 1 pm to 4 pm; Friday from 8 am to 12 noon

This hotfix includes the following features:

- You can import additional information from UNITECHNIK files.
- UltraList displays additional information.
- You can exchange user settings with other users.